# HD Analog Recorder Quick Start Guide

Model No. CJ-HDR216A

CJ-HDR416A

# **Table of Contents**

| 1 | Hardw | vare Installation and Connection     | 1  |
|---|-------|--------------------------------------|----|
|   | 1.1   | Check Unpacked DVR                   | 1  |
|   | 1.2   | About the Panels and Cover           | 1  |
|   | 1.3   | After Remove the Chassis             | 1  |
|   | 1.4   | HDD Installation                     | 1  |
|   | 1.    | .4.1 CJ-HDR216A                      | 1  |
|   | 1.    | .4.2 CJ-HDR416A                      | 2  |
|   | 1.5   | Rack Installation (CJ-HDR416A only)  | 3  |
|   | 1.6   | Front Panel                          | 3  |
|   | 1.    | .6.1 CJ-HDR216A                      | 3  |
|   |       | .6.2 CJ-HDR416A                      |    |
|   | 1.7   | Rear Panel                           | 6  |
|   | 1.8   | Connection Sample                    | 9  |
|   | 1.9   | Alarm Input and Output Connection    | 10 |
|   | 1.    | .9.1 Alarm Input and Output Details  | 10 |
|   | 1.    | .9.2 Alarm Input Port                | 10 |
|   | 1.    | .9.3 Alarm Output Port               | 11 |
| 2 | Overv | riew of Navigation and Controls      | 13 |
|   | 2.1   | Boot up & Shut Down                  | 13 |
|   | 2.    | .1.1 Boot up                         | 13 |
|   | 2.    | .1.2 Shut Down                       | 13 |
|   | 2.    | .1.3 Auto Resume after Power Failure | 14 |
|   | 2.    | .1.4 Replace Button Battery          | 14 |
|   | 2.2   | Initial Settings                     | 14 |
|   | 2.    | .2.1 Device Initialization           | 14 |
|   | 2.    | .2.2 Reset Password                  |    |
|   | 2.    | .2.3 Startup Wizard                  | 19 |
|   | 2.3   | Preview                              | 22 |
|   | 2.4   | Manual Record                        | 24 |
|   |       |                                      |    |

|   |     | 2.4.1    | Record Operation          | 24 |
|---|-----|----------|---------------------------|----|
|   |     | 2.4.2    | Snapshot Operation        | 24 |
|   | 2.5 | Search   | n & Playback              | 25 |
|   |     | 2.5.1    | Smart Search              | 30 |
|   |     | 2.5.2    | Accurate Playback by Time | 30 |
|   |     | 2.5.3    | Bookmark Playback         | 31 |
|   | 2.6 | Sched    | ule                       | 33 |
|   |     | 2.6.1    | Quick Setup               | 35 |
|   |     | 2.6.2    | Redundancy                | 35 |
|   | 2.7 | Snaps    | hot                       | 36 |
|   |     | 2.7.1    | Schedule Snapshot         | 36 |
|   |     | 2.7.2    | Trigger Snapshot          | 38 |
|   |     | 2.7.3    | Priority                  | 40 |
|   |     | 2.7.4    | Image FTP                 | 40 |
|   | 2.8 | Netwo    | rk                        | 41 |
|   | 2.9 | Pan/Ti   | lt/Zoom                   | 42 |
|   |     | 2.9.1    | Pan/Tilt/Zoom Setup       | 42 |
|   |     | 2.9.2    | Pan/Tilt/Zoom Operation   | 43 |
| 3 | Wel | b Operat | ion                       | 45 |
|   | 3.1 | Netwo    | rk Connection             | 45 |
|   | 3.2 | Device   | e Initialization          | 45 |
|   | 3.3 | Login.   |                           | 47 |
|   | 3.4 | Main V   | Vindow                    | 48 |
|   |     | 3.4.1    | LAN Login                 | 48 |
|   |     | 3.4.2    | WAN Login                 | 48 |

## Welcome

Thank you for purchasing our HD Analog Recorder (DVR)!

This quick start guide will help you become familiar with our DVR in a very short time.

Before installation and operation please read the following safeguards and warnings carefully!

Visit https://security.panasonic.com/library/c-series/,

- to view the *User's Manual*,
- for DVR tools, and
- for Open Source Software (OSS) licenses and files.

# **Important Safeguards and Warnings**

#### 1. Electrical safety

All installation and operation here should conform to your local electrical safety codes.

The product must be grounded to reduce the risk of electric shock.

Please use three-pin power socket (with GND).

An apparatus with CLASS I construction shall be connected to a MAINS socket outlet with a protective earthing connection.

Use a power supply which meets the requirements for SELV (Safety Extra Low Voltage) and complies with Limited Power Source according to IEC 60950-1. Refer to the device label for detailed information.

We assume no liability or responsibility for all the fires or electrical shock caused by improper handling or installation.

#### 2. Transportation security

Heavy stress, violent vibration or water splash are not allowed during transportation, storage and installation.

#### 3 . Installation

Keep upwards. Handle with care.

Do not apply power to the DVR before completing installation.

Do not place objects on the DVR.

#### 4. Qualified engineers needed

All the examination and repair work should be done by the qualified service engineers. We are not liable for any problems caused by unauthorized modifications or attempted repair.

#### 5 . Environment

The DVR should be installed in a cool, dry place away from direct sunlight, inflammable, explosive substances and etc.

#### 6 . Accessories

Be sure to use all the accessories recommended by manufacturer.

Before installation, please open the package and check all the components are included. Contact your local retailer ASAP if something is broken in your package.

#### 7. Lithium battery

Improper battery use may result in fire, explosion, or personal injury! When replace the battery, please make sure you are using the same model!

RISK OF EXPLOSION IF BATTERY IS REPLACED BY AN INCORRECT TYPE. DISPOSE OF USED BATTERIES ACCORDING TO THE INSTRUCTIONS.

## 1 Hardware Installation and Connection

Note: All the installation and operations here should conform to your local electrical safety rules.

## 1.1 Check Unpacked DVR

When you receive the DVR from the forwarding agent, please check whether there is any visible damage. The protective materials used for the package of the DVR can protect most accidental clashes during transportation. Then you can open the box to check the accessories.

Please check the items in accordance with the list. Finally you can remove the protective film of the DVR.

#### 1.2 About the Panels and Cover

For detailed information of the function keys in the front panel and the ports in the rear panel, please refer to the *User's Manual*.

The model label in the front panel is very important; please check according to your purchase order

The label in the top cover is very important too. Usually we need you to represent the serial number when we provide the service after sales.

#### 1.3 After Remove the Chassis

Please check the data cable, power cable, COM cable and main board cable connection is secure or not.

#### 1.4 HDD Installation

Please use HDD of 7200rpm or higher.

#### 1.4.1 CJ-HDR216A

This DVR has two SATA HDDs.

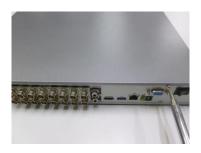

① Loosen the screws of the upper cover.

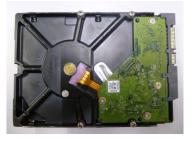

② Fix four screws in the HDD (Turn just three rounds).

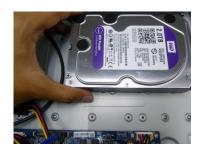

③ Place the HDD in accordance with the four holes at the bottom.

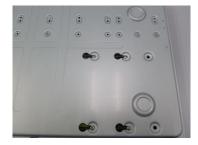

④ Turn the device upside down and then turn the screws in firmly.

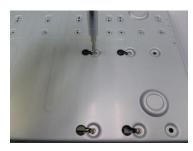

⑤ Fix the HDD firmly.

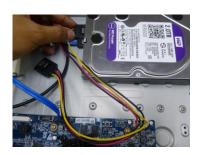

⑥ Connect the HDD cable and power cable.

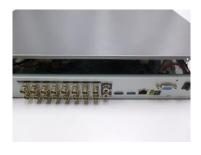

7 Put the cover in accordance with the clip and then place the upper cover back.

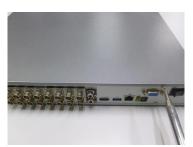

Secure the screws in the rear panel.

#### 1.4.2 CJ-HDR416A

This DVR max has four SATA HDDs.

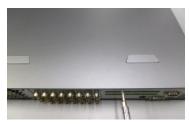

1 Loosen the screws of the upper cover.

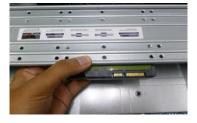

② Line up the HDD to the four holes of the HDD bracket.

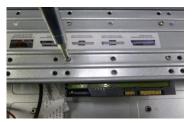

③ Use four screws to fix HDD.

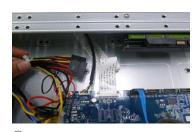

④ Unfasten the HDD power cable.

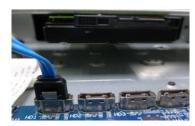

⑤ Use the special data cable to connect the HDD and the SATA port.

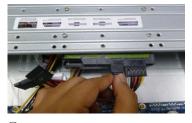

⑥ Insert the HDD power cable. Close the chassis and fix the screws to secure firmly.

#### **Important**

- You can connect the HDD data cable and the power cable first and then fix the HDD in the device
- Please pay attention to the front cover. It adopts the vertical sliding design. You need to push the clip first and then put down.

# 1.5 Rack Installation (CJ-HDR416A only)

The DVR occupies 1.5U rack units of vertical rack space.

- Use twelve screws to fix the unit.
- Please make sure the indoor temperature is below 35°C (95°F).
- Please make sure there is 15cm (6 inches) space around the device to guarantee sound ventilation.
- Please install from the bottom to the top.
- If there are more accessories connected in the rack, please take precaution measures in case the rack power is overload.

## 1.6 Front Panel

#### 1.6.1 CJ-HDR216A

The front panel is shown as below. See Figure 1-1.

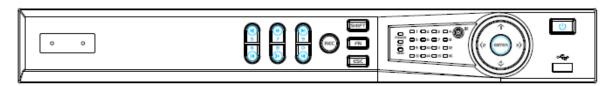

Figure 1-1

Please refer to the following sheet for front panel button information.

| Name              | Icon                                                    | Function                                                                                                    |  |
|-------------------|---------------------------------------------------------|----------------------------------------------------------------------------------------------------|--|
| Power button      | <mark>ሀ</mark>                                          | Press this button to boot up or shut down the device.                                                                                                    |  |
| USB port          | <del>دد</del> .                                         | Connect to USB2.0 storage device, mouse and etc.                                                                                                    |  |
| Up/1<br>Down/4    | ▲/▼                                                     | <ul> <li>Activate current controls, and then move up, move down or jump.</li> <li>Change setup, increase/decrease numeral.</li> <li>Assistant function such as PTZ menu.</li> <li>Switch channel when playback.</li> </ul> |  |
| Left/2<br>Right/3 | <b>◄/</b> ▶                                             | <ul> <li>Switch current activated controls, move up and down.</li> <li>When device is in 1-channel playback mode, use it to control playback control bar process.</li> </ul>                                               |  |
| Play/Pause/5      | ►II                                                     | When playback, click it to pause, click it again to play again.                                                                                                    |  |
| Reverse/Pause/6   | ◀                                                       | When playback, click it to begin reverse play.                                                                                                    |  |
| Fast forward/7    |                                                         | When playback, it supports various fast forward speeds and normal playback.                                                                                                    |  |
| Slow playback/8   | <b>&gt;</b>                                             | When playback, it supports various slow playback speeds an normal playback.                                                                                                    |  |
| Play next /9      | t /9 ► When playback, click it to view the next record. |                                                                                                    |  |
| Play previous/0   | •                                                       | When playback, click it to view the previous record.                                                                                                    |  |
| Record indicator  | 1~16                                                    | It is to display system is recording or not. The light becomes on when system is recording.                                                                                                    |  |

| Name              | Icon  | Function                                                                                                    |
|-------------------|-------|----------------------------------------------------------------------------------------------------|
| Cancel            | ESC   | <ul> <li>Go to previous menu, or cancel current operation (Close the top interface or controls).</li> <li>When playback, click it to restore real-time monitor mode.</li> </ul>                                                                                                    |
| Confirm           | ENTER | <ul> <li>Confirm current operation.</li> <li>Go to default button.</li> <li>Go to the menu.</li> </ul>                                                                                                    |
| Assistant FN      |       | <ul> <li>One-window monitor mode, click this button to display assistant function: PTZ control and image color.</li> <li>In menu control interface click to switch PTZ control menu.</li> <li>In motion detection setup, working with FN and direction keys to realize setup.</li> <li>Backspace function: in numeral control or text control, press it for 1.5 seconds to delete the previous character before the cursor.</li> <li>Realize other special functions.</li> </ul> |
| Shift             | SHIFT | In textbox, click it to switch between numeral, English character (small/capitalized) and etc.                                                                                                    |
| Record            | REC   | <ul> <li>It is to start/stop record manually.</li> <li>In record control interface, working with the direction buttons to select the record channel.</li> </ul>                                                                                                    |
| Power indicator   | POWER | Light turns on when power connection is OK.                                                                                                    |
| Network indicator | NET   | Light turns on when network connection is abnormal.                                                                                                    |
| HDD indicator     | HDD   | HDD error occurs or HDD capacity is below specified threshold value or HDD being overwritten.  The light turns on to alert you, please check HDD status at the GUI.                                                                                                    |

## 1.6.2 CJ-HDR416A

The front panel is shown as below. See Figure 1-2.

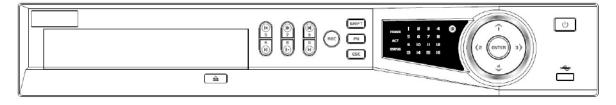

Figure 1-2

Please refer to the following sheet for front panel button information.

| Name Icon Function                                           |     | Function                                                                                                    |  |
|--------------------------------------------------------------|-----|----------------------------------------------------------------------------------------------------|--|
| Power button                                                 | υ   | Press this button to boot up or shut down the device.                                                                                                    |  |
| USB port Connect to USB2.0 storage device, mouse, DVD burner |     | Connect to USB2.0 storage device, mouse, DVD burner and etc.                                                                                                    |  |
| Up/1<br>Down/4                                               | ▲/▼ | <ul> <li>Activate current controls, and then move up, move down or jump.</li> <li>Change setup, increase/decrease numeral.</li> <li>Assistant function such as PTZ menu.</li> <li>Switch channel when playback.</li> </ul> |  |

| Name                   | Icon        | Function                                                                                                    |  |  |
|------------------------|-------------|----------------------------------------------------------------------------------------------------|--|--|
| Left/2<br>Right/3      | <b>◄/</b> ▶ | <ul> <li>Switch current activated controls, move up and down.</li> <li>When device is in 1-channel playback mode, use it to control playback control bar process.</li> </ul>                                                                                                    |  |  |
| Play/Pause/6           | ► II        | When playback, click it to pause, click it again to play again.                                                                                                    |  |  |
| Reverse/Pause/5        | ◀           | When playback, click it to begin reverse play.                                                                                                    |  |  |
| Fast forward/7         | <b>*</b>    | When playback, it support various fast forward speeds and normal playback.                                                                                                    |  |  |
| Slow playback/8        | <b>&gt;</b> | When playback, it support various slow playback speeds and normal playback.                                                                                                    |  |  |
| Play next/0            | <b>•</b>    | When playback, click it to view the next record.                                                                                                    |  |  |
| Play previous/9        | •           | When playback, click it to view the previous record.                                                                                                    |  |  |
| Record indicator light | 1 ~ 16      | It is to display system is recording or not. The light becomes on when system is recording.                                                                                                    |  |  |
| Cancel                 | ESC         | <ul> <li>Go to previous menu, or cancel current operation (Close the top interface or controls).</li> <li>When playback, click it to restore real-time monitor mode.</li> </ul>                                                                                                    |  |  |
| Confirm                | ENTER       | <ul><li>Confirm current operation.</li><li>Go to default button.</li><li>Go to the menu.</li></ul>                                                                                                    |  |  |
| Assistant              | FN          | <ul> <li>One-window monitor mode, click this button to display assistant function: PTZ control and image color.</li> <li>In menu control interface, click to switch PTZ control menu.</li> <li>In motion detection setup, working with FN and direction keys to realize setup.</li> <li>Backspace function: in numeral control or text control, press it for 1.5 seconds to delete the previous character before the cursor.</li> <li>Realize other special functions.</li> </ul> |  |  |
| Shift                  | SHIFT       | <ul> <li>In text mode, click it to switch between numeral, English character (small/capitalized) and etc.</li> <li>During tour process, click it to enable/disable tour function.</li> <li>Click it to auto adjust resolution when device boots up.</li> </ul>                                                                                                    |  |  |
| Record                 | REC         | <ul> <li>It is to start/stop record manually.</li> <li>In record control interface, working with the direction buttons to select the record channel.</li> </ul>                                                                                                    |  |  |
| CDROM                  |             | This button is inapplicable. Please do not press it with too much force.                                                                                                    |  |  |

# 1.7 Rear Panel

Rear panel of CJ-HDR216A is shown as below. See Figure 1-3.

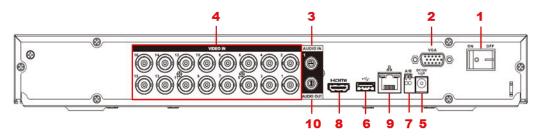

Figure 1-3

Please refer to the following sheet for detailed information.

| SN | N Icon Name Note |                                    | Note                                                                                                    |
|----|------------------|------------------------------------|----------------------------------------------------------------------------------------------------|
| 1  |                  | Power switch                       | Power on/off button.                                                                                                    |
| 2  | VGA              | VGA video output port              | VGA video output port. Output analog video signal. Can connect to the monitor to view analog video output.                                                            |
| 3  | AUDIO IN         | Audio input port                   | Connect to audio input device such as microphone or other audio input device.                                                                                         |
| 4  | VIDEO IN         | Video input port                   | Connect to analog camera, video input signal.                                                                                                    |
| 5  | DC 12V<br>       | Power input port                   | Input 12V DC.                                                                                                    |
| 6  | •                | USB3.0 port                        | Connect to USB storage device, mouse, burning DVD-ROM and etc.                                                                                                    |
|    | А                | RS485 (RS-485)                     | RS485_A port. It is the cable A. You can connect to the control devices such as speed dome PTZ.                                                                       |
| 7  | В                | communication port                 | RS485_B port. It is the cable B. You can connect to the control devices such as speed dome PTZ.                                                                       |
| 8  | HDMI             | High Definition<br>Media Interface | High definition audio and video signal output port. It transmits uncompressed high definition video and multiple-channel data to the HDMI port of the display device. |
| 9  | Network port     |                                    | 1000M Ethernet port.                                                                                                    |
| 10 | AUDIO<br>OUT     | Audio output<br>port               | Connect to audio output device such as sound box.                                                                                                    |

The rear panel of CJ-HDR416A is shown as below. See Figure 1-4.

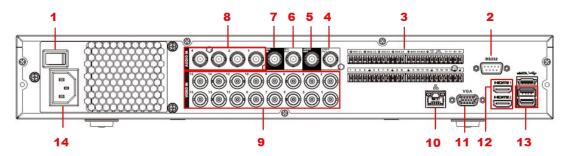

Figure 1-4

Please refer to the following sheet for detailed information.

| SN | Icon              | Name                              | Note                                                                                                    |  |
|----|-------------------|-----------------------------------|----------------------------------------------------------------------------------------------------|--|
| 1  |                   | Power switch                      | Power on/off button.                                                                                                    |  |
| 2  | RS-232            | RS-232 debug COM.                 | It is for general COM debug to configure IF address or transfer transparent COM data.                                                                                                    |  |
|    | 1~16              | Alarm input port 1∼16             | <ul> <li>There are four groups. The first group is from port 1 to port 4, the second group is from port 5 to port 8, the third group is from 9 to 12, and the fourth group is from 13 to 16. They are to receive the signal from the external alarm source. There are two types; NO (normal open)/NC (normal close).</li> <li>When your alarm input device is using external power, please make sure the device and the DVR have the same ground.</li> </ul> |  |
|    | NO1~NO5           |                                   | <ul> <li>5 groups of alarm output ports. (Group</li> <li>1: port NO1~C1, Group 2: port NO2~</li> <li>C2, Group 3: port NO3~C3, Group 4:</li> </ul>                                                                                                    |  |
|    | C1~C5             |                                   |                                                                                                    |  |
| 3  | NC5               | Alarm output port 1∼5             | <ul> <li>port NO4~C4, Group 5: port NO5, C5, NC5). Output alarm signal to the alarm device. Please make sure there is power to the external alarm device.</li> <li>NO: Normal open alarm output port.</li> <li>C: Alarm output public end.</li> <li>NC: Normal close alarm output port.</li> </ul>                                                                                                    |  |
|    | А                 | RS-485 communication              | RS485_A port. It is the cable A. You can connect to the control devices such as speed dome PTZ.                                                                                                    |  |
|    | В                 | port                              | RS485_B port. It is the cable B. You can connect to the control devices such as speed dome PTZ.                                                                                                    |  |
|    | T+, T-, R+,<br>R- | Four-wire full-duplex<br>485 port | Four-wire full-duplex 485 port. T+, T-: for the output wire. R+, R-: for the input wire.                                                                                                    |  |

| SN | Icon         | Name                               | Note                                                                                                    |
|----|--------------|------------------------------------|----------------------------------------------------------------------------------------------------|
|    | CTRL 12V     | Control power output               | Controller 12V power output. It is to control the on-off alarm relay output.                                                                                                    |
| 4  | VIDEO OUT    | Video output port                  | Connect to video output devices such as TV.                                                                                                    |
| 5  | AUDIO OUT    | Audio output port                  | Audio output port. It is to output the analog audio signal to the devices such as the sound box.                                                                                                    |
| 6  | MIC OUT      | Audio output port                  | <ul> <li>Audio output port. It is to output the analog audio signal to the devices such as the sound box.</li> <li>Bidirectional talk output.</li> <li>Audio output on 1-window video monitor.</li> <li>Audio output on 1-window video playback.</li> </ul> |
| 7  | MIC IN       | Audio input port                   | Bidirectional talk input port. It is to receive the analog audio signal output from the devices such as microphone, pickup.                                                                                                    |
| 8  | AUDIO IN     | Audio input port                   | It is to receive the analog audio signal output from the devices such as microphone, pickup.                                                                                                    |
| 9  | VIDEO IN     | Video input port                   | Connect to analog camera to input video signal.                                                                                                    |
| 10 | <del>0</del> | Network port                       | 1000M Ethernet port.                                                                                                    |
| 11 | VGA          | VGA video output port              | VGA video output port. Output analog video signal. It can connect to the monitor to view analog video.                                                                                                    |
| 12 | HDMI         | High Definition Media<br>Interface | High definition audio and video signal output port. It transmits uncompressed high definition video and multiple-channel data to the HDMI port of the display device.                                                                                       |
| 14 | •            | USB3.0 port                        | USB3.0 port. Connect to mouse, USB storage device, USB burner and etc.                                                                                                    |
| 15 |              | Power socket                       | Power socket.                                                                                                    |

# 1.8 Connection Sample

#### CJ-HDR216A

The connection sample is shown as below. See Figure 1-5.

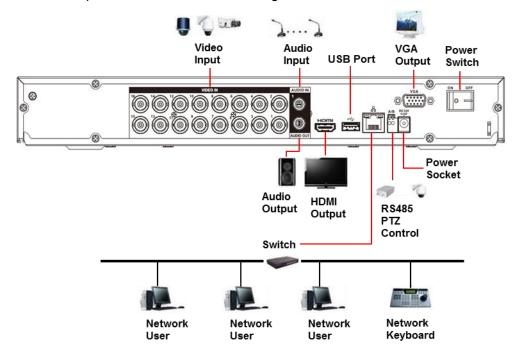

Figure 1-5

#### CJ-HDR416A

The connection sample is shown as below. See Figure 1-6.

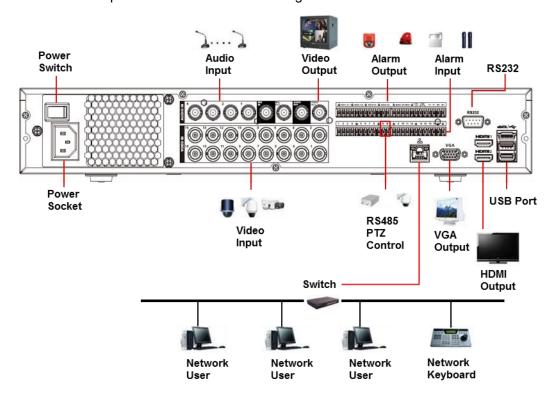

Figure 1-6

## 1.9 Alarm Input and Output Connection

#### **Important**

Please refer to the specifications for the alarm input and output channel amount. Do not merely count the alarm input and out channel amount according to the ports on the rear panel.

#### 1.9.1 Alarm Input and Output Details

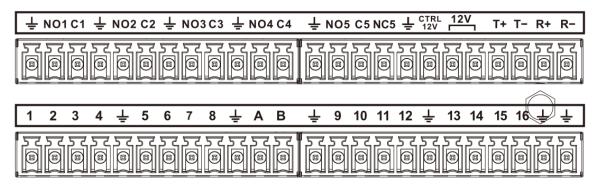

Figure 1-7

| 1,2,3,4,5,6,7,8,9,10,11,12,13,14,15,16                 | Alarm input port 1~16. The alarm becomes active in low voltage.                                                                                                    |
|--------------------------------------------------------|----------------------------------------------------------------------------------------------------|
| NO1 C1,<br>NO2 C2,<br>NO3 C3,<br>NO4 C4,<br>NO5 C5 NC5 | <ul> <li>There are 5 groups of alarm output ports.</li> <li>NO: Normal open alarm output port.</li> <li>C: Alarm output public end.</li> <li>NC: Normal close alarm output port.</li> </ul> |
| CTRL 12V                                               | Control power output. For external alarm, you need to close the device power to cancel the alarm.  Voltage current: 500mA.                                                                  |
| 12V                                                    | Rated current. Voltage current: 500mA.                                                                                                    |
| 투                                                      | Earth cable.                                                                                                    |
| A/B                                                    | RS485 communication port. They are used to control devices such as decoder. $120\Omega$ should be parallel connected between A, B lines if there are too many PTZ decoders.                 |
| T+, T-, R+, R-                                         | They are four-wire full-duplex RS485 port T+ T-: output wire R+ R-: input wire                                                                                                    |

#### 1.9.2 Alarm Input Port

Please refer to the following sheet for more information.

- Grounding alarm inputs. (Normal open or Normal close type).
- Please parallel connect COM end and GND end of the alarm detector (Provide external power to the alarm detector).

- Please parallel connect the Ground of the DVR and the ground of the alarm detector.
- Please connect the NC port of the alarm sensor to the DVR alarm input (ALARM).
- Use the same ground with that of DVR if you use external power to the alarm device.

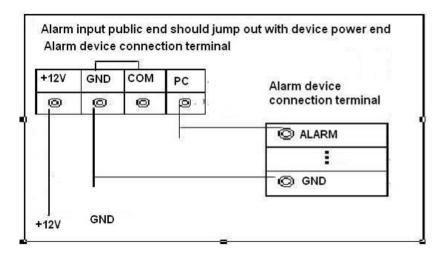

Figure 1-8

## 1.9.3 Alarm Output Port

- Provide external power to external alarm device.
- To avoid overloading, please read the following relay parameters sheet carefully.
- RS485 A/B cable is for the A/B cable of the PTZ decoder.
- T+, T-, R+, R- are four-wire double duplex RS485 port.

T+ T-: output wire. R+ R-: input wire.

## **Relay Specification**

| Model: HFD23-005-1ZS       |                                           |
|----------------------------|-------------------------------------------|
| Contact arrangement        | 1Z                                        |
| Contact resistance         | 100mΩ (0.1A 6VDC)                         |
| Contact material           | AgNi+                                     |
| Contact rating (Res. Load) | 0.5A 125VAC / 1A 30VDC                    |
| Max. switching voltage     | 125VAC / 60VDC                            |
| Max. switching current     | 2A                                        |
| Max. switching power       | 62.5VA / 30W                              |
| Max. applicable load       | 1mA 5V                                    |
| Mechanical endurance       | 1 x 10 <sup>7</sup> times (300 times/min) |
| Electrical endurance       | 1 x 10 <sup>5</sup> times (30 times/min)  |
| Insulation resistance      | 1000MΩ (500VDC)                           |

| Diologtric strongth  | Between coil and contacts | 1000VAC 1min         |
|----------------------|---------------------------|----------------------|
| Dielectric strength  | Between open contacts     | 400VAC 1min          |
| Operate time (at nor | mi. volt.)                | ≤5ms                 |
| Release time (at nor | mi. volt.)                | ≤5ms                 |
| Bounce time (at non  | ni. volt.)                | Approx. 5ms          |
| Temperature rise (a  | t nomi. volt.)            | ≤65K                 |
| Shock resistance     |                           | 98m/s <sup>2</sup>   |
| Vibration resistance |                           | 10Hz – 55Hz 3.3mm DA |
| Humidity             |                           | 98%RH, 40°C          |
| Ambient temperature  | е                         | -30°C - 70°C         |
| Unit weight          |                           | Approx. 2.2g         |
| Termination          |                           | PCB (DIP)            |
| Construction         |                           | Sealed plastic       |

## 2 Overview of Navigation and Controls

Please note the following contents are based on our CJ-HDR416A product. For detailed operation instruction of other series products, please refer to the *User's Manual*.

Before operation, please make sure:

- You have properly installed HDD and all the cable connections.
- The provided input power and the device power are matched.
- Always use the stable current, if necessary UPS is a best alternative measure.

## 2.1 Boot up & Shut Down

## 2.1.1 Boot up

Before the boot up, please make sure:

- The rated input voltage matches the device power on-off button. Please make sure the power wire connection is OK. Then click the power on-off button.
- Always use the stable current, if necessary UPS is a best alternative measure.

Please follow the steps listed below to boot up the device.

- Connect the device to the monitor and then connect a mouse.
- Connect power cable.
- Click the power button at the front or rear panel and then boot up the device. After device booted up, the system is in multiple-channel display mode by default.

#### Note

After start up, there is black screen for a while. This is due to HDD file scanning function while monitor search for display source. After file scanning is done, information of "System is initializing, please wait..." will display.

#### 2.1.2 Shut Down

#### Note

- When you see corresponding screen "Saving data...", do not click power on-off button directly.
- Do not unplug the power cable or click power on-off button to shut down device directly when device is running (especially when it is recording).

There are three ways for you to shut down.

- Main menu (RECOMMENDED): From MAIN MENU -> OPERATION -> SHUTDOWN, select Shut Down button.
- From power on-off button on the front panel. Press the power on-off button on the DVR front panel for more than 3 seconds to shut down the device.
- From power on-off button on the rear panel.

#### 2.1.3 Auto Resume after Power Failure

The system can automatically backup video and resume previous working status after power failure.

#### 2.1.4 Replace Button Battery

Please make sure to use the same battery model if possible.

We recommend replace battery regularly (such as one-year) to guarantee system time accuracy.

#### Note

Before replacement, please save the system setup, otherwise, you may lose the data completely!

## 2.2 Initial Settings

If it is your first time to use the device, please set a login password of **admin** (system default user).

#### Note

For your device safety, please keep your login password of admin well after the initialization steps, and change the password regularly.

#### 2.2.1 Device Initialization

1. After boot up device, device displays Device Initialization interface. See Figure 2-1.

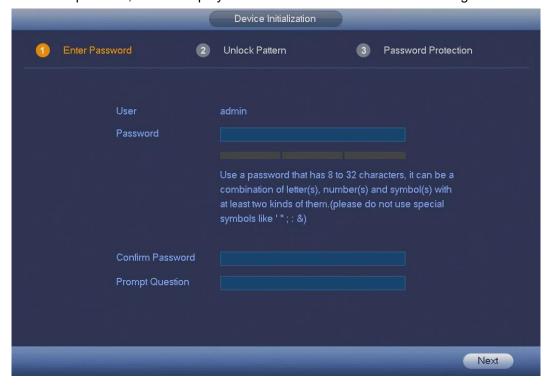

Figure 2-1

- 2. Set login password of admin.
- User: The default user name is admin.
- Password/Confirm Password: The password ranges from 8 to 32 characters. It can contain letters, numbers and special characters (excluding "", """, ";", ";", "&"). The password shall

contain at least two categories. Usually we recommend the strong password.

• Prompt Question: If you set the prompt question here. On the login interface, hover over device can display the corresponding prompt question for you to remind the password.

#### **WARNING**

STRONG PASSWORD RECOMMENDED-For your device own safety, please create a strong password of your own choosing. We also recommend you change your password periodically especially in the high security system.

3. Click Next. Device goes to Unlock Pattern interface. See Figure 2-2.

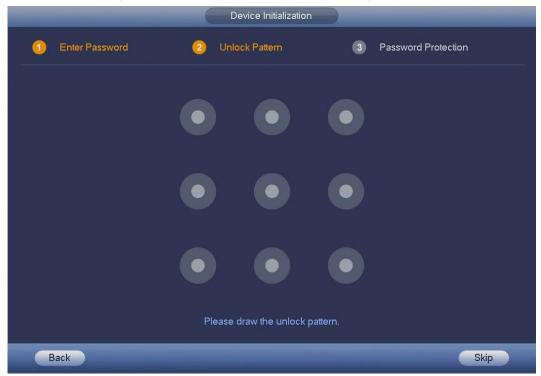

Figure 2-2

4. Set unlock pattern.

After set unlock pattern, device goes to Password Protection interface. See Figure 2-3.

#### Note

- The unlock pattern shall at least contain 4 grids.
- Device adopts unlock pattern to login by default if you have set pattern here. If there is no unlock pattern, please input the password to login.
- Click Skip if there is no need to set unlock pattern.

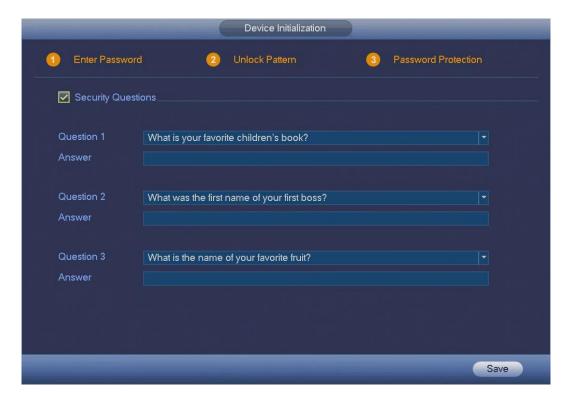

Figure 2-3

5. Set security questions.

#### **Note**

- After setting the security questions here, you can answer the security questions to reset admin password. Refer to chapter 2.2.2 Reset Password for detailed information.
- Cancel the security questions box and then click Save button to skip this step.

Set security questions and corresponding answers. Properly answer the questions to reset admin password. In case you have not input security question here or you need to update the security question information, please go to MAIN MENU -> SETTING -> SYSTEM -> ACCOUNT to set.

6. Click Save to complete the device initialization setup.

Device goes to Startup Wizard interface. Refer to chapter 2.2.3 Startup Wizard for detailed information.

#### 2.2.2 Reset Password

If you forgot admin password, you can reset the password by answering the security questions.

- 1. Go to the device login interface. See Figure 2-4 or Figure 2-5.
- If you have set unlock pattern, device displays unlock pattern login interface. See Figure 2-4. Click Forgot Unlock Pattern, device goes to Figure 2-5.
- If you have not set unlock pattern, device displays password interface. See Figure 2-5.

#### **Note**

Click Switch User button in Figure 2-4 or click the user name in Figure 2-5 and then select a user from the dropdown list, you can login via other account.

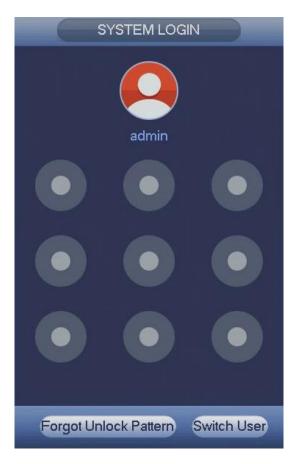

Figure 2-4

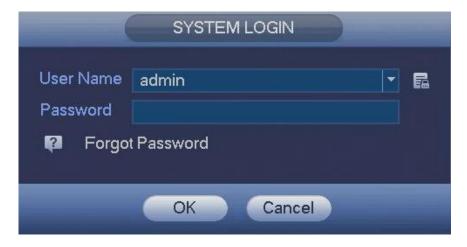

Figure 2-5

#### **CAUTION**

Continuous five times login failure will result in account lock!

Please reboot the device or wait for 5 minutes to try again if your account has been locked.

Click to reset login password by security questions (local menu only).
 See Figure 2-6. Please input the correct answers here.

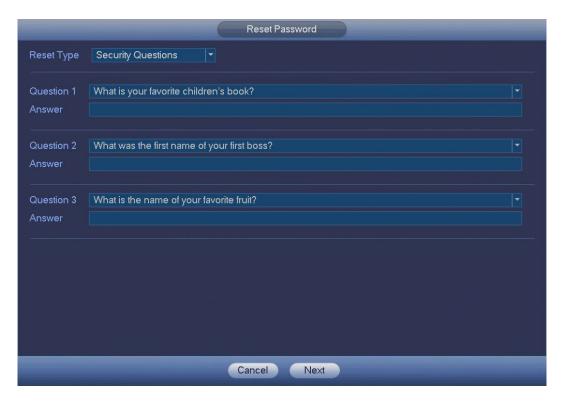

Figure 2-6

#### 3. Click Next button.

Device displays Reset Password interface. See Figure 2-7.

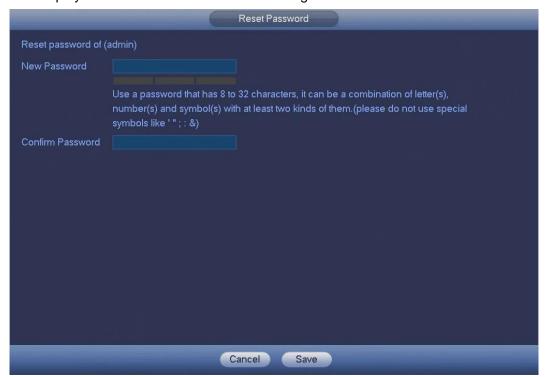

Figure 2-7

4. Input new password and then confirm.

#### **WARNING**

STRONG PASSWORD RECOMMENDED-For your device own safety, please create a strong password of your own choosing. The password shall be at least 8-digit containing at least two

types of the following categories: letters, numbers and symbols. We also recommend you change your password periodically especially in the high security system.

5. Click Save button to complete the reset setup.

## 2.2.3 Startup Wizard

#### **Tips**

Check the Startup checkbox in Figure 2-8, system goes to startup wizard again when it boots up the next time.

Uncheck the checkbox, system goes to the login interface directly when it boots up the next time.

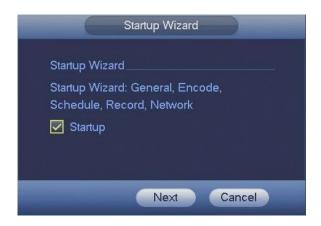

Figure 2-8

Click Cancel button to exit startup.

Or click Next button to go to GENERAL interface, see Figure 2-9.

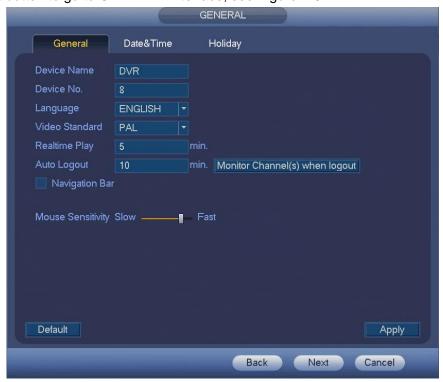

Figure 2-9

Click Next button, you can go to ENCODE interface. See Figure 2-10.

|                    |                    | ENCODE  |                |          |
|--------------------|--------------------|---------|----------------|----------|
| Encode             | Snapshot           | Overlay |                |          |
| Channel            |                    | -       |                |          |
| Туре               | Regular            |         | Sub Stream1    |          |
| Compression        | H.264              |         | H.264          |          |
|                    |                    |         |                |          |
| Resolution         | 1280*720(720P)     |         | 352*288(CIF)   |          |
| Frame Rate(FPS)    | 25                 |         | 15             |          |
| Bit Rate Type      | CBR                |         | CBR            |          |
|                    |                    |         |                |          |
| l Frame Interval   | 18                 | -       | 15             |          |
| Bit Rate(Kb/S)     | 2048 🔻             |         | 320 🔻          |          |
| Reference Bit Rate | 448-4096Kb/S       |         | 32-640Kb/S     |          |
| Audio/Video        |                    |         |                |          |
| Audio Format       | G711a              | ~       | Audio Source N | IORMAL + |
|                    |                    |         |                |          |
| Default Cop        | Default Copy Apply |         |                |          |
|                    |                    | Ва      | ck Next        | Cancel   |

Figure 2-10

Click Next button, you can go to SCHEDULE interface. See Figure 2-11.

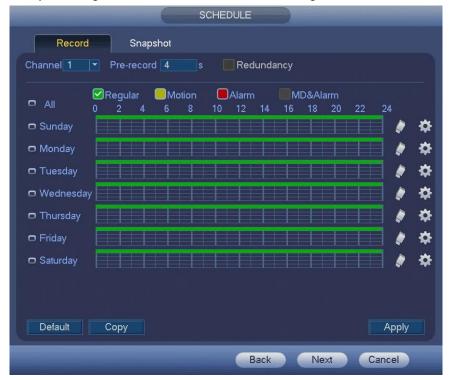

Figure 2-11

Click Next button, you can go to RECORD interface. See Figure 2-12.

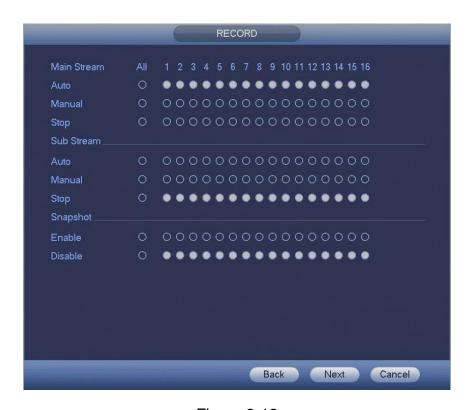

Figure 2-12

Click Next button, you can go to NETWORK interface. See Figure 2-13.

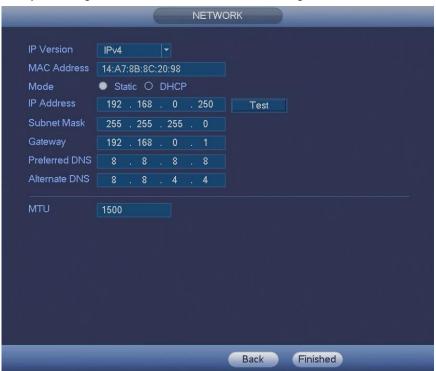

Figure 2-13

Click Finished button, system pops up a dialogue box. Click the OK button, the startup wizard is complete. See Figure 2-14.

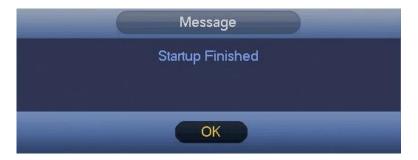

Figure 2-14

#### 2.3 Preview

After you logged in, the system is in live viewing mode. You can see system date, time, channel name and window number. If you want to change system date and time, you can refer to general settings (MAIN MENU -> SETTING -> SYSTEM -> GENERAL -> Date&Time). If you want to modify the channel name, please refer to the display settings (MAIN MENU -> SETTING -> CAMERA -> CHANNEL NAME).

| 1 |     | Recording status | 3 | ? | Video loss  |
|---|-----|------------------|---|---|-------------|
| 2 | *** | Motion detection | 4 | • | Camera lock |

#### **Tips**

Preview drag: If you want to change position of channel 1 and channel 4 when you are previewing, you can left click mouse in the channel 1 and then drag to channel 4, release mouse you can switch channel 1 and channel 4 positions.

#### **Preview Control**

The preview control function has the following features.

- Support preview playback.
  - ♦ In the preview mode, system can playback previous 5-60 minutes record of current channel. Please go to MAIN MENU -> SETTING -> SYSTEM -> GENERAL -> General to set real-time playback time.
  - ♦ Support drag and play function. You can use your mouse to select any playback start time.
  - ♦ Support playback, pause and exit function.
  - ♦ Right now, system does not support slow playback and backward playback function.
- Support digital zoom function.
- Support real-time backup function.

You can follow the contents listed below for the operation instruction.

#### **Preview Control Interface**

Move you mouse to the top center of the video of current channel, you can see system pops up the preview control interface. See Figure 2-15. If your mouse stays in this area for more than 6 seconds and has no operation, the control bar automatically hides.

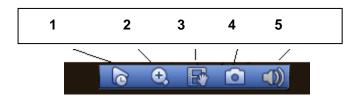

Figure 2-15

You can refer to the following sheet for detailed information.

| SN | Name            | Function                                                                                                    |
|----|-----------------|----------------------------------------------------------------------------------------------------|
| 1  | Realtime Play   | It is to playback the previous 5 - 60 minutes record of current channel.  Please go to MAIN MENU -> SETTING -> SYSTEM -> GENERAL -> General to set real-time playback time.  System may pop up a dialogue box if there is no such record in current channel.                                 |
| 2  | Zoom            | It is to zoom in specified zone of current channel. It supports zoom in function of multiple-channel.  Click button, the button is shown as Drag the mouse or use the middle button to select a zone, you can view.  Right click mouse to cancel zoom and go back to the original interface. |
| 3  | Realtime Backup | It is to backup the video of current channel to the USB device.  System cannot backup the video of multiple-channel at the same time.  Click button, system begins recording. Click it again, system stops recording. You can find the record file on the flash disk.                        |
| 4  | Manual Snap     | Click to snapshot once. The snapshot file is saved on the USB device or HDD. You can go to the Playback interface (chapter 2.5 Search & Playback) to view.                                                                                                    |
| 5  | Silent          | Click to mute. Click again to enable audio function when preview.  Please note this function is for one-window mode only.                                                                                                    |

#### Playback Control

The playback control has the following features.

- Support play, pause, and exit and drag function.
- During the preview playback process, you cannot see the channel title and record status of current channel. It will display the channel title and the record status once you exit the preview playback.
- During the preview playback, you cannot switch the displayed channel or change current window-display mode.
- System closes preview control interface when you are switching split mode.
- Please note the tour function has the higher priority than the preview playback. You cannot control the preview playback until the tour function ended.

## 2.4 Manual Record

#### Note

You need to have proper rights to implement the following operations. Please make sure the HDD has been properly installed.

There are three ways for you to go to manual record menu.

- Right click mouse and then select Manual -> Record.
- In the main menu, from SETTING -> STORAGE -> RECORD.
- In live viewing mode, click REC button in the front panel.

Manual record menu is shown as in Figure 2-16.

#### 2.4.1 Record Operation

System supports main stream and sub stream. There are three statuses: Auto/Manual/Stop. Please highlight icon "o" to select corresponding channel.

- Auto: Channel records as you have set in recording setup (MAIN MENU -> SETTING -> STORAGE -> SCHEDULE.
- Manual: The highest priority. After manual setup, all selected channels will begin ordinary recording.
- Stop: Current channel stops recording.
- All: Select All button after the corresponding status to enable/disable all-channel auto/manual record or enable/disable all channels to stop record.

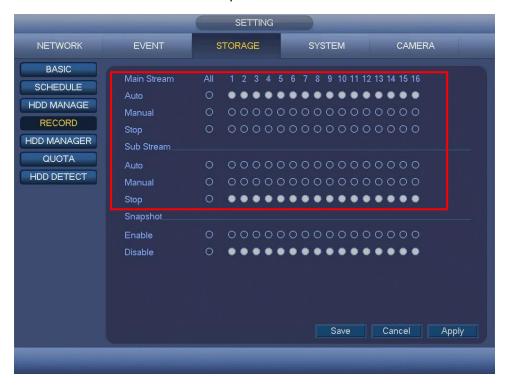

Figure 2-16

#### 2.4.2 Snapshot Operation

Check the corresponding box to enable/disable schedule snapshot function. See Figure 2-17.

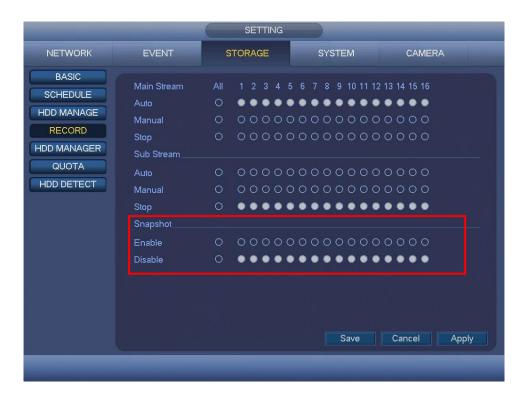

Figure 2-17

#### Tips

You can check All button after the corresponding status to enable/disable all-channel snapshot function.

# 2.5 Search & Playback

Click PLAYBACK button in the main menu, or right click mouse and then select Playback when you are previewing, search interface is shown as below. See Figure 2-18. Usually there are three file types:

- N: Normal recording file.
- A: External alarm recording file.
- M: Motion detection recording file.

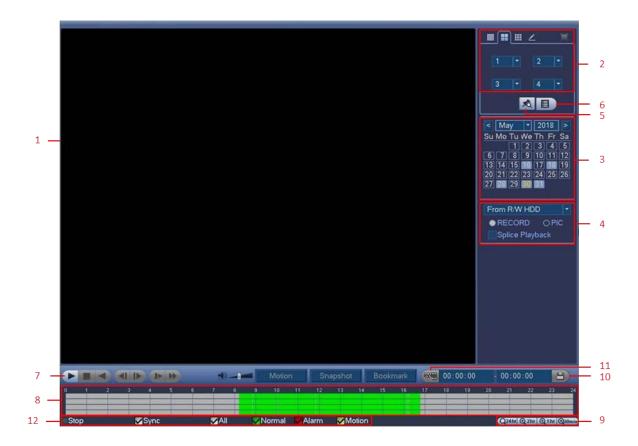

Figure 2-18

Please refer to the following sheet for more information.

| SN | Name                                            | Function                                                                                                    |
|----|-------------------------------------------------|----------------------------------------------------------------------------------------------------|
| 1  | Display window                                  | <ul><li>Here is to display the playback picture or file.</li><li>Support 1/4/9/16-window playback.</li></ul>                                                                                                    |
| 2  | Playback mode<br>and channel<br>selection pane. | <ul> <li>Playback mode: 1/4/9/16.</li> <li>♦ In 1-window playback mode: you can select 1-16 channels.</li> <li>♦ In 4-window playback mode: you can select 4 channels according to your requirement.</li> <li>♦ In 9-window playback mode: you can switch between 1-8 and 9-16 channels.</li> <li>♦ In 16-window playback mode: you can switch between1-16 channels.</li> <li>♦ In customized mode, you can select one or more channel(s) you want to playback at the same time.</li> <li>The time bar will change once you modify the playback mode or the channel option.</li> </ul> |
| 3  | Calendar                                        | <ul> <li>The blue highlighted date means there is picture or file. Otherwise, there is no picture or file.</li> <li>In any play mode, click the date you want to see, you can see the corresponding record file trace in the time bar.</li> </ul>                                                                                                    |

|   | 1                        | 1                                                                                                    |                                                                                                    |  |
|---|--------------------------|----------------------------------------------------------------------------------------------------|----------------------------------------------------------------------------------------------------|--|
| 4 | Playback type            | <ul> <li>You device</li> <li>Before the control of the control of the con</li></ul> | you can select to playback the picture or the recorded file. can select to play from the read-write HDD, from peripheral ce or from redundancy HDD. re you select to play from the peripheral device, please connect corresponding peripheral device. You can view all record files of cot directory of the peripheral device. Click the Browse button; can select the file you want to play. ck the box here; you can enable splice playback function.  tt ncy HDD does not support picture backup function, but it picture playback function. You can select to play from ncy HDD if there are pictures on the redundancy HDD.                                                                                                    |  |
| 5 | Mark file list<br>button | Click it to go to mark file list interface. You can view all bookmark information of current channel by time. Please refer to chapter 2.5.3  Bookmark Playback for detailed information.  Please note only the product of this icon supports mark function.                                                                                                    |                                                                                                    |  |
| 6 | File list switch button  | <ul> <li>Click it, you can view the picture/record file list of current day.</li> <li>The file list is to display the first channel of the record file.</li> <li>The system can display max 128 files in one time. Use the ◀ and ▶ or the mouse to view the file. Select one item, and then double click the mouse or click the ENTER button to playback.</li> <li>You can input the period in the following interface to begin accurate search.</li> <li>File type: R—regular record; A—external alarm record; M—Motion detect record.</li> <li>Lock file. Click the file you want to lock and click the button to lock. The file you locked will not be overwritten.</li> <li>Search locked file: Click the button to view the locked file.</li> </ul>                                                                                                    |                                                                                                    |  |
| 7 | Playback control pane.   | ►/II                                                                                                    | Play/Pause There are three ways for you to begin playback.  The play button. Click the valid period of the time bar. Double click the item in the file list. In slow play mode, click it to switch between play/pause.  Stop  Play Backward In normal play mode, left click the button, the file begins backward play. Click it again to pause current play. In backward play mode, click ▶ to restore normal play. In playback mode, click it to play the next or the previous section. You can click continuously when you are watching the files from the same channel. In normal play mode, when you pause current play, you can click ◀ and ▶ to begin frame by frame playback. In frame by frame playback mode, click ▶ to restore normal playback. Slow Playback |  |
|   |                          |                                                                                                    | In playback mode, click it to realize various slow play modes such as slow play 1, slow play 2 and etc.                                                                                                    |  |

|         |               | <b>*</b>                                                                                                    | Fast Playback In playback mode, click to realize various fast play modes such as fast play 1, fast play 2 and etc.                                                                                                    |  |  |
|---------|---------------|----------------------------------------------------------------------------------------------------|----------------------------------------------------------------------------------------------------|--|--|
|         |               | Note: The actual play speed has relationship with the software version.                                                                                                    |                                                                                                    |  |  |
|         |               | Motion                                                                                                    | Smart search.                                                                                                    |  |  |
|         |               | <b></b>                                                                                                    | The volume of the playback.                                                                                                    |  |  |
| Screens |               | Screenshot                                                                                                    | Click the Screenshot button in the full-screen mode, the system can snapshot 1 picture.  System supports custom snap picture saved path. Please connect the peripheral device first, click snap button on the full-screen mode, you can select or create path. Click Start button, the snapshot picture can be saved to the specified path. |  |  |
|         |               | Bookmark                                                                                                    | Bookmark button Please note this function is for some series product only. Please make sure there is a mark button in the playback control pane. You can refer to chapter 2.5.3 Bookmark Playback for detailed information.                                                                                                    |  |  |
| 8       | Time bar      | <ul> <li>It is to display the record type and its period in current search criteria.</li> <li>In 4-window playback mode, there are corresponding four time bars. In other playback mode, there is only one time bar.</li> <li>Use the mouse to click one point of the color zone in the time bar, system begins playback.</li> <li>The time bar is beginning with 0 o'clock when you are setting the configuration. The time bar zooms in the period of the current playback time when you are playing the file.</li> <li>The green color stands for the regular record file. The red color stands for the external alarm record file. The yellow stands for the motion detect record file.</li> </ul> |                                                                                                    |  |  |
| 9       | Time bar unit | <ul> <li>The option includes: 24hr, 2hr, 1hr and 30min. The smaller the unit, the larger the zoom rate. You can accurately set the time in the time bar to playback the record.</li> <li>The time bar is beginning with 0 o'clock when you are setting the configuration. The time bar zooms in the period of the current playback time when you are playing the file.</li> </ul>                                                                                                    |                                                                                                    |  |  |
| 10      | Backup        | from the menu. new for record Check suppo After y For on                                                                                                    | supports to display 32 files from one channel.  • After you clip on record file, click Backup button you can save it.                                                                                                    |  |  |

| 11   | Video clip                                                 | <ul> <li>Please play the file you want to edit and then click this button when you want to edit. You can see the corresponding slide bars in the time bar of the corresponding channel. You can adjust the slide bar or input the accurate time to set the file end time.</li> <li>After you set, you can click Video Clip button again to edit the second period. You can see the slide bar restore its previous position.</li> <li>Click Backup button after clip, you can save current contents in a new file.</li> <li>You can clip for one channel or multiple-channel. The multiple-channel click operation is similar with the one-channel operation.</li> <li>Note</li> <li>System max supports 1024 files backup at the same time.</li> <li>You cannot operate clip operation if there is any file has been checked in the file list.</li> </ul> |  |  |
|------|------------------------------------------------------------|----------------------------------------------------------------------------------------------------|--|--|
| 12   | Record type                                                | In any play mode, the time bar will change once you modify the playback type.                                                                                                    |  |  |
| Othe | r Functions                                                |                                                                                                    |  |  |
| 13   | Smart search                                               | <ul> <li>When system is playing, you can select a zone in the window to begin smart search. Click the Motion button to begin play.</li> <li>Once the motion detect play has begun, click button again will terminate current motion detect file play.</li> <li>There is no motion detect zone by default.</li> <li>If you select to play other file in the file list, system switches to motion detect play of other file.</li> <li>During the motion detect play process, you cannot implement operations such as change time bar, begin backward playback or frame by frame playback.</li> <li>Please refer to chapter 2.5.1 Smart Search for detailed operation.</li> </ul>                                                                                                    |  |  |
| 14   | Other channel synchronization switch to play when playback | When playing the file, click the number button, system can switch to the same period of the corresponding channel to play.                                                                                                    |  |  |
| 15   | Sync                                                       | In pane 13 of Figure 2-18, click Sync button, you can playback the files of different channels occurred at the same time.                                                                                                    |  |  |
| 16   | Digital zoom                                               | When the system is in playback mode, left click the mouse in the screen. Drag your mouse in the screen to select a section and then left click mouse to realize digital zoom. You can right click mouse to exit.                                                                                                    |  |  |
| 17   | Manually<br>switch channel<br>when playback                | During the file playback process, you can switch to other channel via the dropdown list or rolling the mouse. This function is null if there is no record file or system is in smart search process.                                                                                                    |  |  |

#### Note

All the operations here (such as playback speed, channel, time and progress) have relationship with hardware version. Some series DVRs do not support some functions or playback speeds.

#### 2.5.1 Smart Search

During the multiple-channel playback mode, double click one channel and then click the

Motion button, system begins smart search. System supports 396 (22\*18 PAL) and 330 (22\*15 NTSC) zones. Please left click mouse to select smart search zones. See Figure 2-19.

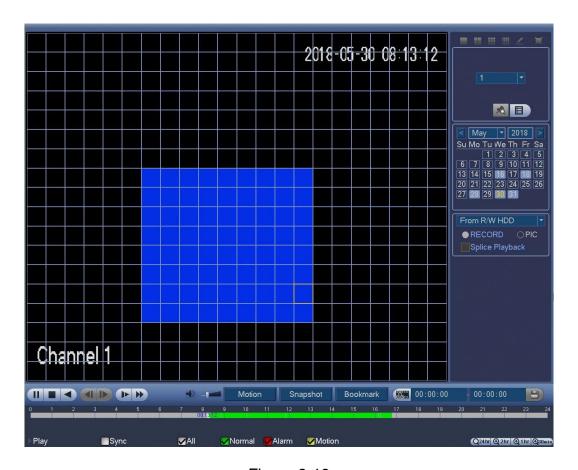

Figure 2-19

Click the Motion, you can go to the smart search playback. Click it again, system stops smart search playback.

#### Note

- System does not support motion detect zone setup during the full-screen mode.
- During the multiple-channel playback, system stops playback of rest channels if you implement one-channel smart search.

#### 2.5.2 Accurate Playback by Time

Select records from one day, click the list, you can go to the file list interface. You can input time at the top right corner to playback records by time. See image on the left side of the Figure 2-20.

For example, input time 14:44.00 and then click Search button , you can view all the record files after 14:44.00 (The records includes current time). See image on the right side of the Figure 2-19. Double click a file name to playback.

#### Note

- After you searched files, system implement accurate playback once you click Play for the first time.
- System does not support accurate playback for picture.
- System supports synchronization playback and non-synchronous playback. The synchronization playback supports all channels and non-synchronous playback only supports accurate playback of current select channel.

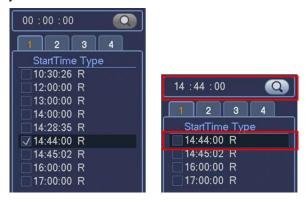

Figure 2-20

## 2.5.3 Bookmark Playback

When playback record, you can mark the record when there is important information. After playback, you can use time or the mark key words to search corresponding record and then play. It is very easy for you to get the important video information.

Add Mark

During playback, click Bookmark button, you can go to the following interface. See Figure 2-21.

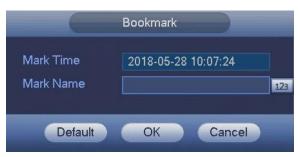

Figure 2-21

Playback Mark

During 1-window playback mode, click mark file list button in Figure 2-18, you can go to mark file list interface. Double click one mark file, you can begin playback from the mark time.

Play before Mark Time

Here you can set to begin playback from previous N seconds of the mark time.

#### Note

Usually, system can playback previous N seconds record if there is such a kind of record file. Otherwise, system playbacks from the previous X seconds when there is such a kind of record.

## Marks Manager

Click the Marks Manager button on the Playback interface (Figure 2-18); you can go to Marks Manager interface. See Figure 2-22. System can manage all the record mark information of current channel by default. You can view all mark information of current channel by time.

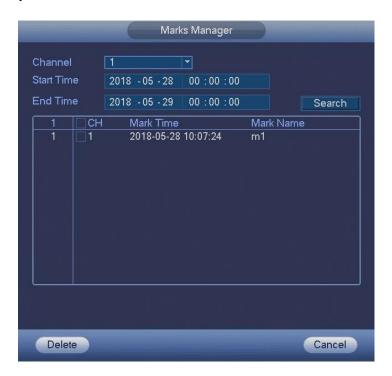

Figure 2-22

## Modify

Double click one mark information item, you can see system pops up a dialogue box for you to change mark information. You can only change mark name here.

## Delete

Here you can check the mark information item you want to delete and then click Delete button, you can remove one mark item.

#### Note

- After you go to the mark management interface, system needs to pause current playback.
   System resumes playback after you exit mark management interface.
- If the mark file you want to playback has been removed, system begin to playback from the first file in the list.

## 2.6 Schedule

#### Note

You need to have proper rights to implement the following operations. Please make sure the HDDs have been properly installed.

After the system booted up, it is in default 24-hour regular mode. You can set record type and time in schedule interface.

In the main menu, from SETTING -> STORAGE -> SCHEDULE, you can go to schedule menu. See Figure 2-26.

Please note you need to go to MAIN MENU -> SETTING -> SYSTEM -> GENERAL -> Holiday to set holiday date first, otherwise, there is no holiday setup item.

- Channel: Please select the channel number first. You can select "all" if you want to set for the whole channels.
  - ♦ Sync connection icon. Select icon of several dates, all checked items can be edited together. Now the icon is shown as ...
  - ♦ Simplify Click it to delete a record type from one period.
- Record type: Please check the box to select corresponding record type. There are four types: Regular/Motion/Alarm/MD (motion detect) & Alarm.
- Day: There are eight options: ranges from Saturday to Sunday and all.
- Holiday: It is to set holiday setup. Please note you need to go to the General interface (MAIN MENU -> SETTING -> SYSTEM -> GENERAL -> Holiday) to add holiday first. Otherwise you cannot see this item.
- Pre-record: System can pre-record the video before the event occurs into the file. The value ranges from 0 to 30 seconds depending on the bit stream.
- Redundancy: System supports redundancy backup function. You can highlight Redundancy button to activate this function. Please note, before enable this function, please set at least one HDD as redundant. (MAIN MENU -> SETTING -> STORAGE -> HDD MANAGE). Please note this function is null if there is only one HDD.
- Period setup: Click button after one date or a holiday, you can see an interface shown as in Figure 2-26. There are four record types: Regular, Motion, Alarm, MD & Alarm.

Please following the steps listed below to draw the period manually.

Select a channel you want to set. See Figure 2-23.

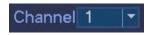

Figure 2-23

♦ Set record type. See Figure 2-24.

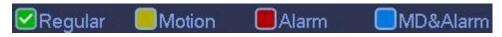

Figure 2-24

Please draw manually to set record period. There are six periods in one day. See Figure 2-25.

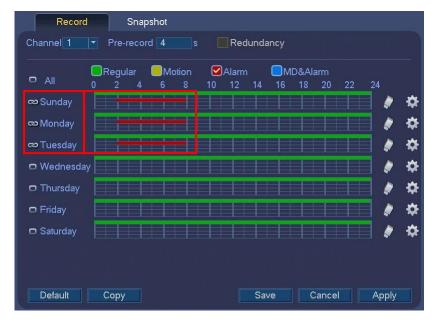

Figure 2-25

Please highlight icon to select the corresponding function. After completing all the setups please click save button, system goes back to the previous menu.

There are color bars for your reference. Green color stands for regular recording, yellow color stands for motion detection and red color stands for alarm recording. The blue means the MD and alarm record is valid. Once you have set to record when the MD and alarm occurs, system will not record neither motion detect occurs nor the alarm occurs.

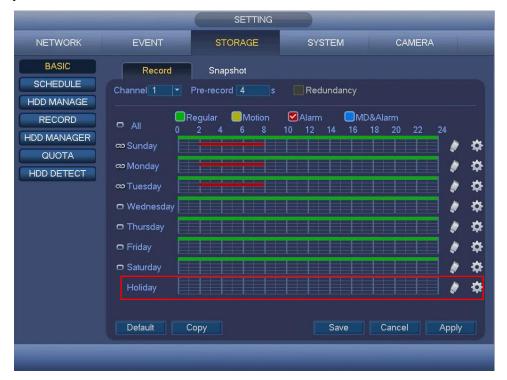

Figure 2-26

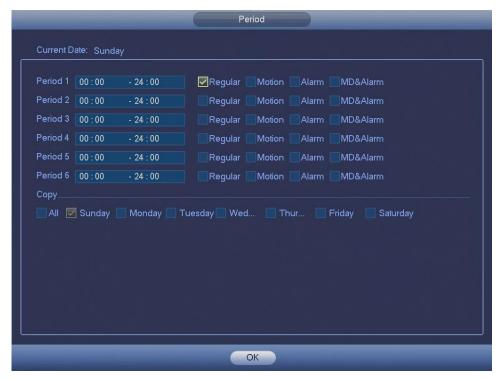

Figure 2-27

## 2.6.1 Quick Setup

Copy function allows you to copy one channel setup to another. After setting in channel 1, click Copy button, you can go to interface Figure 2-28. You can see current channel name is grey such as channel 1. Now you can select the channel you want to paste such as channel 5/6/7. If you want to save current setup of channel 1 to all channels, you can click the first box "ALL". Click the OK button to save current copy setup. Click the OK button in the Schedule interface, the copy function succeeded.

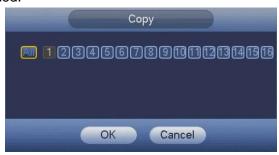

Figure 2-28

## 2.6.2 Redundancy

Redundancy function allows you to memorize record file in several disks. When there is file damage occurred in one disk, there is a spare one in the other disk. You can use this function to maintain data reliability and safety.

- In the main menu, from SETTING -> STORAGE -> SCHEDULE, you can highlight redundancy button to enable this function.
- In the main menu, from SETTING -> STORAGE -> HDD MANAGE, you can set one or more disk(s) as redundant. You can select from the dropdown list. System auto overwrites old files once hard disk is full.

Please note only read/write disk or read-only disk can backup file and support file search function, so you need to set at least one read-write disk otherwise you cannot record video.

#### Note

- If current channel is not recording, current setup gets activated when the channel begin recording the next time.
- If current channel is recording now, current setup will get activated right away, the current file will be packet and form a file, then system begins recording as you have just set.

After all the setups please click save button, system goes back to the previous menu.

## Playback or search in the redundant disk

There are two ways for you to playback or search in the redundant disk.

- Set redundant disk(s) as read-only disk or read-write disk (MAIN MENU -> SETTING -> STORAGE -> HDD MANAGE). System needs to reboot to get setup activated. Now you can search or playback file in redundant disk.
- Dismantle the disk and play it in another PC.

# 2.7 Snapshot

## 2.7.1 Schedule Snapshot

- On the preview interface, right click mouse and then select Manual -> Record, or in the main menu, from SETTING -> STORAGE -> RECORD, check the box to enable snapshot function of corresponding channels. See Figure 2-29.
- In main menu, from SETTING -> CAMERA -> ENCODE -> Snapshot interface, here you can input snapshot mode as timing, size, quality and frequency. See Figure 2-30.
- In main menu, from SETTING -> STORAGE -> SCHEDULE -> Snapshot interface, please enable snapshot function. See Figure 2-31.

Please refer to the following figure for detailed information.

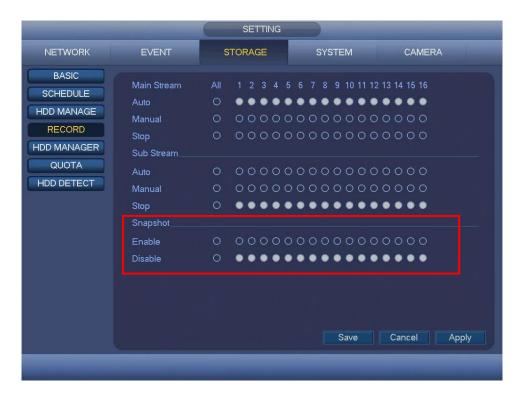

Figure 2-29

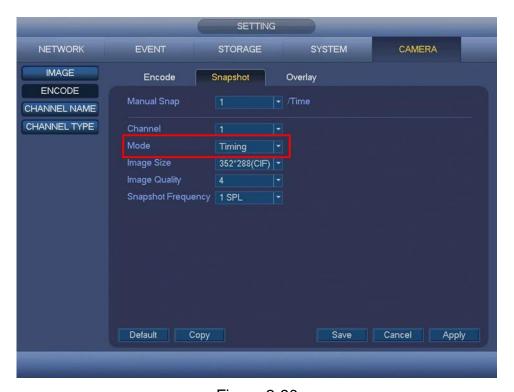

Figure 2-30

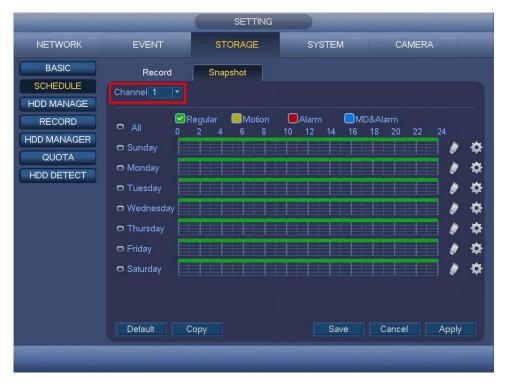

Figure 2-31

## 2.7.2 Trigger Snapshot

Please follow the steps listed below to enable the activation snapshot function. After you enabled this function, system can snapshot when the corresponding alarm occurred.

- In main menu, from SETTING -> CAMERA -> ENCODE -> Snapshot interface, here you can input snapshot mode as trigger, size, image quality and frequency. See Figure 2-32.
- In main menu, from SETTING -> EVENT -> DETECT, please enable snapshot function for specified channels (Figure 2-33). Or In main menu, from SETTING -> EVENT -> ALARM (Figure 2-34) please enable snapshot function for specified channels.

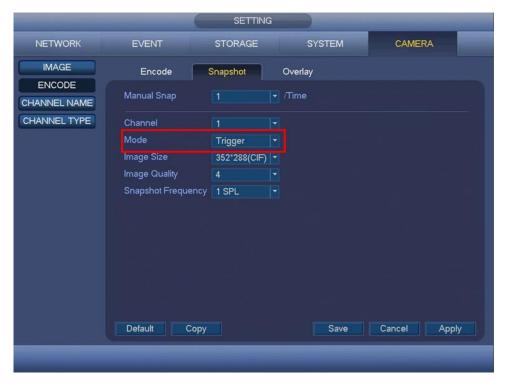

Figure 2-32

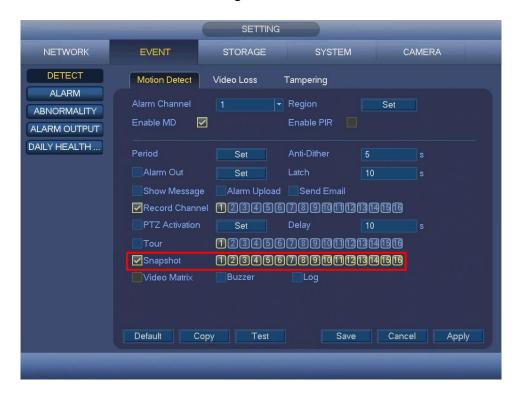

Figure 2-33

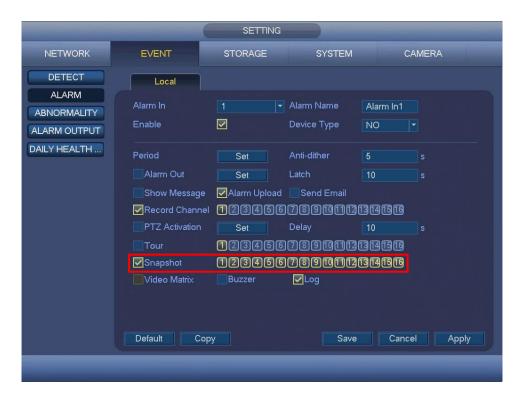

Figure 2-34

## 2.7.3 Priority

Please note the activation snapshot has the higher priority than schedule snapshot. If you have enabled these two types at the same time, system can activate the activation snapshot when alarm occurs, and otherwise system just operates the schedule snapshot.

# 2.7.4 Image FTP

In the main menu, from SETTING -> NETWORK -> FTP, you can set FTP/SFTP server information. Please enable FTP/SFTP function and then click Save button. See Figure 2-35. Please boot up corresponding FTP/SFTP server.

Please enable schedule snapshot (chapter 2.7.1 Schedule Snapshot) or activation snapshot (chapter 2.7.2 Trigger Snapshot) first, now system can upload the image file to the FTP/SFTP server.

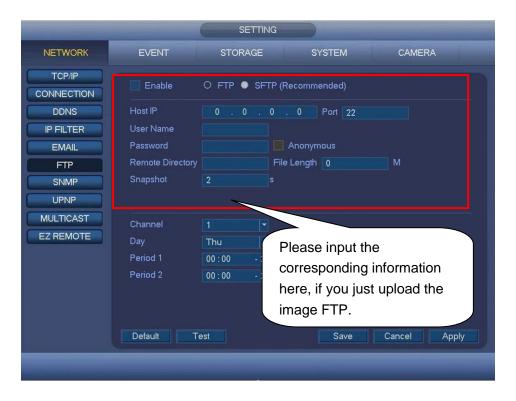

Figure 2-35

## 2.8 Network

The interface is shown as in Figure 2-36.

- IP Version: There are two options: IPv4 and IPv6. Right now, system supports these two IP address format and you can access via them.
- MAC Address: The host in the LAN can get a unique MAC address. It is for you to access in the LAN. It is read-only.
- DHCP: It is to auto search IP. When enable DHCP function, you cannot modify IP
   Address/Subnet Mask/Gateway. These values are from DHCP function. If you have not
   enabled DHCP function, IP Address/Subnet Mask/Gateway display as zero. You need to
   disable DHCP function to view current IP information.
- IP Address: Here you can input the corresponding number to input IP address. Then you can set the corresponding subnet mask the default gateway.
- Gateway: Here you can input the default gateway. Please note system needs to check the
  validity of all IPv6 addresses. The IP address and the default gateway shall be in the same IP
  section. That is to say, the specified length of the subnet prefix shall have the same string.
- Preferred DNS server: DNS server IP address.
- Alternate DNS server: DNS server alternate address.
- MTU: It is to set MTU value of the network adapter. The value ranges from 1280-1500 bytes. The default setup is 1500 bytes. Please note MTU modification may result in network adapter reboot and network becomes off. That is to say, MTU modification can affect current network service. System may pop up dialogue box for you to confirm setup when you want to change MTU setup. Click OK button to confirm current reboot, or you can click Cancel button to terminate current modification. Before the modification, you can check the MTU of the gateway; the MTU of the DVR shall be the same as or is lower than the MTU of the gateway.

In this way, you can reduce packets and enhance network transmission efficiency.

The following MTU value is for reference only.

- ♦ 1500: Ethernet information packet max value and it is also the default value. It is the
  typical setup when there is no VPN. It is the default setup of some router, switch or the
  network adapter.
- ♦ 1468: Recommend value for DHCP.

Click Apply or Save to complete setup.

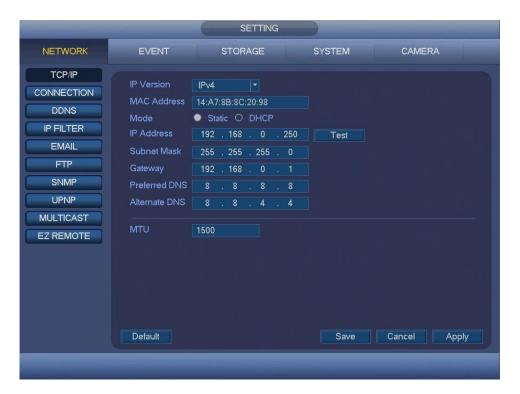

Figure 2-36

# 2.9 Pan/Tilt/Zoom

#### Note

- Slight difference may be found in the user's interface, due to various protocols.
- Please make sure the speed domes A/B cables are properly connected to the A/B ports of DVR.
- You have properly set PTZ information.
- Please switch camera monitor channel to current window.

## 2.9.1 Pan/Tilt/Zoom Setup

In the main menu, from SETTING -> SYSTEM -> PAN/TILT/ZOOM, you can see the following interface. The Pan/Tilt/Zoom setup includes the following items. Please select channel first. See Figure 2-37.

- Control Mode: You can select control mode from the dropdown list. There are two options: Serial/HDCVI. For HDCVI series product, please select HDCVI. The control signal is sent to the PTZ via the coaxial cable. For the serial mode, the control signal is sent to the PTZ via the RS485 port.
- Protocol: If the control mode is HDCVI, please select HDCVI protocol. The default setup is

HD-CVI.

- Address: Input corresponding PTZ address.
- Baud Rate: Select baud rate.
- Data Bit: Select data bit.
- Stop Bit: Select stop bit.
- Check: There are five choices: None/Odd/Even/Mark/Space.

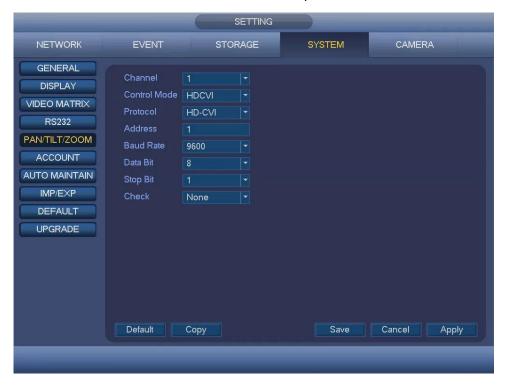

Figure 2-37

After completing all the setups please click Save button, system goes back to the previous menu.

# 2.9.2 Pan/Tilt/Zoom Operation

In one window display mode, right click mouse, the interface is shown as in Figure 2-38.

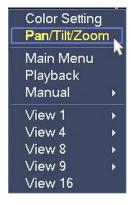

Figure 2-38

Click Pan/Tilt/Zoom, the interface is shown as below. See Figure 2-39. Here you can set the following items:

- Speed: value ranges from 1 to 8.
- Zoom.
- Focus.
- Iris.

Click icon and to adjust zoom, focus and iris.

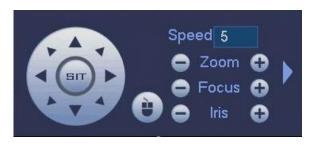

Figure 2-39

In Figure 2-39, please click direction arrows (See Figure 2-40) to adjust PTZ position. There are total 8 direction arrows.

The speed value ranges from 1 to 8.

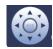

Figure 2-40

Here is a sheet for you reference.

| Name  | Function key | Function | Shortcut key | Function Key | Function | Shortcut Key    |
|-------|--------------|----------|--------------|--------------|----------|-----------------|
| Zoom  |              | Near     | •            | •            | Far      | <b>&gt;&gt;</b> |
| Focus | 0            | Near     | •            | •            | Far      | <b>•</b>        |
| Iris  | 0            | Close    | <b>∥</b> ◀   | •            | Open     | ► II            |

# 3 Web Operation

Slightly difference may be found in the interface due to different series.

## 3.1 Network Connection

Before web client operation, please check the following items:

- Step 1 Network connection is right.
- Step 2 DVR and PC network setup is right.
- Step 3 Use order ping \*\*\*.\*\*\*.\*\*\* (\* is DVR IP address) to check connection is OK or not. Usually the return TTL value should be less than 255.

#### Note

- Device default IP address is 192.168.0.250.
- Current series product supports various browsers such as Safari, Firefox browser, Google browser. Device supports multiple-channel monitor, PTZ control, DVR parameter setup on the Apple PC.

## 3.2 Device Initialization

If it is your first time to use the device, please set a login password of **admin** (system default user).

#### Note

For your device safety, please keep your login password of **admin** well after the initialization steps, and change the password regularly.

- Step 1 Open the browser and then input the device IP address in the address column.
- Step 2 Click Enter button.

Device displays device initialization interface. See Figure 3-1.

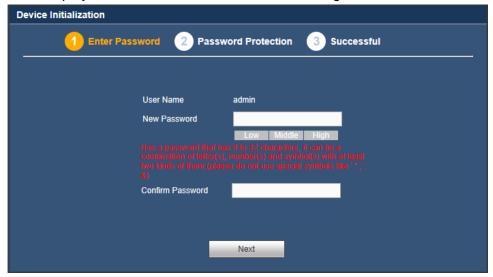

Figure 3-1

Step 3 Set login password of admin.

• User Name: The default user name is admin.

New Password/Confirm Password: The password ranges from 8 to 32 digitals. It can
contain letters, numbers and special characters (excluding """, """, ";", ":", "&"). The
password shall contain at least two categories. Usually we recommend the strong
password.

## **WARNING**

STRONG PASSWORD RECOMMENDED-For your device own safety, please create a strong password of your own choosing. We also recommend you change your password periodically especially in the high security system.

Step 4 Click Next, device goes to the following interface. See Figure 3-2.

| Device Initialization                               |                                             |  |  |  |  |  |
|-----------------------------------------------------|---------------------------------------------|--|--|--|--|--|
| 1 Enter Password 2 Password Protection 3 Successful |                                             |  |  |  |  |  |
| Security Questions                                  |                                             |  |  |  |  |  |
| Question 1                                          | What is your favorite children's book?      |  |  |  |  |  |
| Answer                                              |                                             |  |  |  |  |  |
| Question 2                                          | What was the first name of your first boss? |  |  |  |  |  |
| Answer                                              |                                             |  |  |  |  |  |
| Question 3                                          | What is the name of your favorite fruit?    |  |  |  |  |  |
| Answer                                              |                                             |  |  |  |  |  |
|                                                     | Next                                        |  |  |  |  |  |

Figure 3-2

Step 5 Set security questions.

#### Note

- After setting the security questions here, you can answer the security questions to reset admin password. Refer to chapter 5.4 Reset Password for detailed information.
- Cancel the security questions box and then click Next button to skip this step.

Security Questions: Set security questions and corresponding answers. Properly answer the questions to reset **admin** password. In case you have not input security question here or you need to update the security question information, please go to the local main interface -> SETTING -> SYSTEM -> ACCOUNT -> Security Questions to set.

Step 6 Click Ok to complete the device initialization setup. See Figure 3-3.

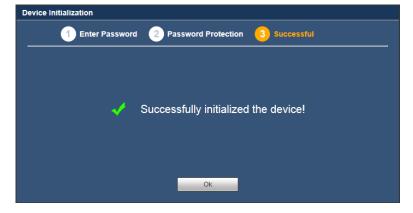

Figure 3-3

# 3.3 Login

Step 1 Open IE and input DVR address in the address column.

System pops up warning information to ask you whether install control or not. See Figure 3-4.

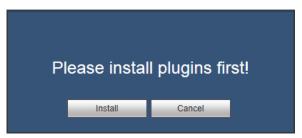

Figure 3-4

Step 2 Please click Install button, system can auto run the installation. Or follow the prompts to save the installation package and install. After installation, the interface is shown as below. See Figure 3-5.

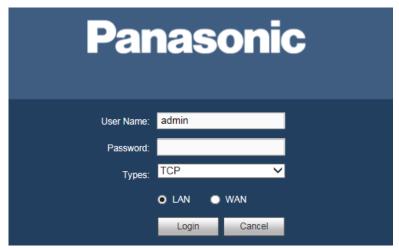

Figure 3-5

Step 3 Please input user name and password.

## Note

- Device factory default user name is admin. The password is that you set during initialization process. For your device safety, please change the admin password regularly and keep it well.
- Check the plain text to view the input password.
- There are two login types: LAN/WAN. For the difference of these two modes, please refer to chapter 3.4.2 WAN Login.

## Step 4 Click Login.

Enter the preview interface.

#### Note

Delete old plug-in when you want to upgrade new version. Go to C:\Program Files (x86)\webrec\WEB30\WebView\_L" and run uninstallation tool uninst.exe, device automatically deletes the old plug-in.

# 3.4 Main Window

# 3.4.1 LAN Login

For the LAN mode, after you logged in, you can see the main window. See Figure 3-6. Click the channel name on the left side; you can view the real-time video.

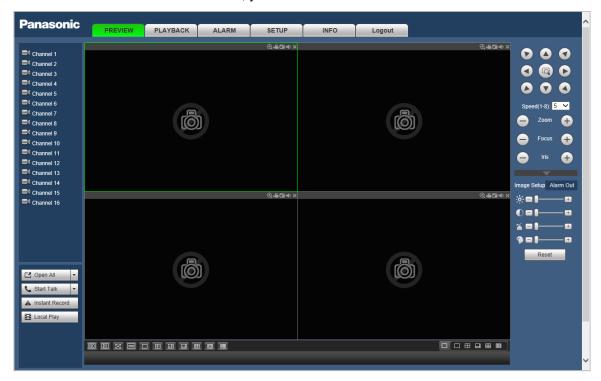

Figure 3-6

# 3.4.2 WAN Login

In WAN mode, after you logged in, the interface is shown as below. See Figure 3-7.

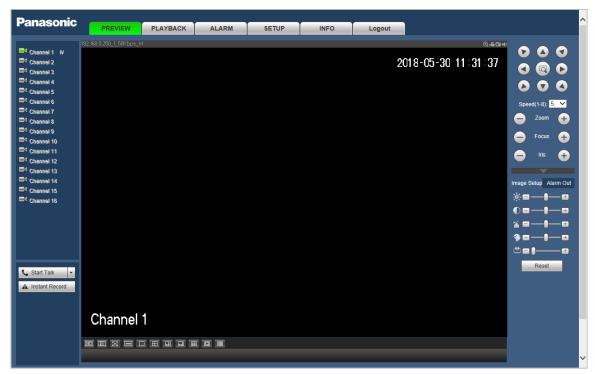

Figure 3-7

For detailed operation information, please refer to the *User's Manual*.

## Note

- For detailed operation introduction, please refer to the *User's Manual*.
- All pictured model is CJ-HDR416A, unless otherwise stated.
- Slight difference may be found in user interface.
- All the designs and software here are subject to change without prior written notice.
- All trademarks and registered trademarks mentioned are the properties of their respective owners.
- If there is any uncertainty or controversy, please refer to the final explanation of us.
- Please visit our website for more information.